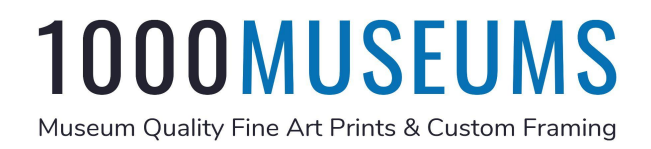

## **How to change the background in Zoom**

Your device should have Windows: version 5.7.3 or higher or macOS: version 5.7.3 or higher

- 1) **Download the 1000Museums files** from our email. This may download as a zip file (Windows) or as a folder (Mac). These download very quickly so you may not even notice that they have been downloaded and are in with your downloads.
- 2) If a zip file was downloaded, right click on the file and choose OPEN. If it was downloaded as a folder, go to step 3.
- 3) Open the folder by right clicking and choosing OPEN
- 4) Sign into the **Zoom App**, you cannot add backgrounds by going to Zoom in a browser.
- 5) Click on **your icon in the top right corne**r, then scroll down to **SETTINGS**, and click on it. Then scroll down to **BACKGROUND AND EFFECTS** and click on it.

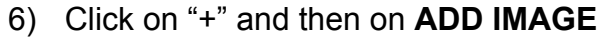

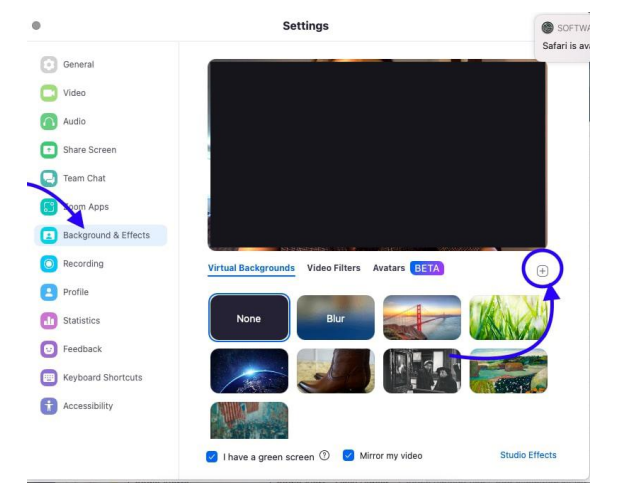

- 7) Choose the image you have pulled out of the Zip Folder
- 8) You are done!